# Pulling a Totals Report

1. Log in to <u>U.Commerce Central</u>

| Tou<br>SET TH        |                               |
|----------------------|-------------------------------|
| U.(                  | Commerce <sup>®</sup> Central |
| User Nan<br>Password |                               |

2. Hover over the Applications tab

| chNet U.Commerce Central                                                                                                    | C20569.creighs   Edit My Profile                                                                                                    |
|----------------------------------------------------------------------------------------------------|----------------------------------------------------------------------------------------------------|
| Dashboard Applications Administration Client Community Help<br>nt Gateway Bill+Provide Costness Office Marketplace PayPath<br>/elcome to U.Commerce Central                                                                                                    |                                                                                                    |
| TouchNet U.Commerce Central Is your command center for managing commerce activity across your<br>entire campus.<br>From the U.Commerce Central Welcome page you have access to the Dashboard where you can see an up<br>to the minute, consolidated view of commerce transactions for all your U.Commerce applications. You<br>have access to all your U.Commerce Operations Centers by clicking on the Applications tab at the top of<br>the page, and you can add new users and manage existing users using the Administration option. You<br>also have easy access to the TouchNet Client Community and other valuable industry information, by<br>simply clicking on the desired links.<br>If you need assistance using these valuable U.Commerce Central features, you can click on the Help link<br>for more information. | User Information User Name: creighs Last Logged In: 06-17-2014 08:06:00 EDT Last Location: 130.127.158.202 Current Location: 130.127.158.202 User Expiration Warning Your password is set to expire in: 54 Days |
| Client Community                                                                                                    |                                                                                                    |
| Identify Exception Codes<br>Provides a detailed description and solution for exception codes encountered in TouchNet<br>U.Commerce applications.                                                                                                    |                                                                                                    |
| Industry Resources Industry resources, news feeds, client case studies, and more.                                                                                                    |                                                                                                    |
| Products and Services<br>Everything you need to know about the U.Commerce and associated services.                                                                                                    |                                                                                                    |

#### 3. Navigate to Marketplace

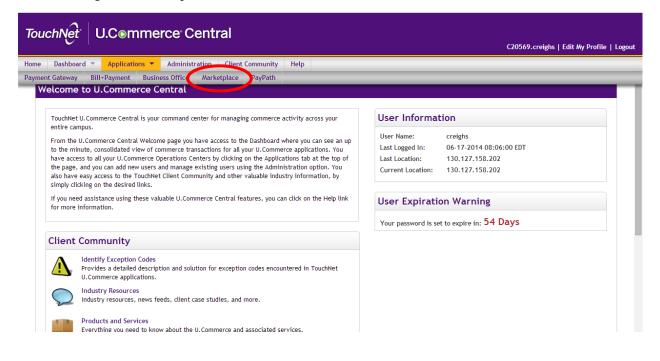

4. Click "Marketplace Reports" on the left side of your screen

| TouchNet U.Comr               | merce <sup>.</sup> Central     | TEST              |                    |                     |                    |                    |                            |                               |
|-------------------------------|--------------------------------|-------------------|--------------------|---------------------|--------------------|--------------------|----------------------------|-------------------------------|
|                               |                                |                   |                    |                     |                    |                    | C20569.tes                 | st   Edit My Profile   Logout |
| Home Dashboard Applications - | Administration Clien           | t Community       | Help               |                     |                    |                    |                            |                               |
| ▼ Marketplace Home            |                                |                   |                    |                     |                    |                    |                            |                               |
| Perioding Recovery.           | Marketplace Opera              |                   |                    |                     |                    |                    |                            |                               |
| Marketplace Reports           | Click on links to access Mall, | Store, Mobile and | uPay sites. Search | for Order Id or Sys | tem Tracking Id. S | tatus can be chang | ed on store and up         | ay sites.                     |
| Help                          |                                |                   |                    |                     |                    |                    |                            | Print Page  🗎                 |
|                               | Stores                         |                   |                    |                     |                    |                    |                            |                               |
|                               | Show 10 • entries              |                   |                    |                     |                    |                    | Search:                    |                               |
|                               | Name 🍝                         | ld \$             | Type \$            | Merchant Name       | Web $\diamond$     | Mobile \$          | Fulfillments<br>Pending \$ | Links                         |
|                               | Reading Recovery               | 29                | General            | Reading<br>Recovery | Yes                | No                 | 0                          | View Store   View Mobile      |
|                               | Showing 1 to 1 of 1 entrie     | S                 |                    |                     |                    |                    |                            | vious 1 Next Last             |
|                               |                                |                   |                    |                     |                    |                    |                            |                               |

### 5. Click "Stores"

| lome Dashboard Applicati                                              | ions 🔻 Administration Client                           | t Community                                           | Help    |                     |                    |                    |                            |                        |  |
|-----------------------------------------------------------------------|--------------------------------------------------------|-------------------------------------------------------|---------|---------------------|--------------------|--------------------|----------------------------|------------------------|--|
| Marketplace Home<br>Reading Recovery<br>Marketplace Reports<br>Stores | Marketplace Operat<br>Click on links to access Mall, 9 |                                                       |         | for Order Id or Sys | tem Tracking Id. S | tatus can be chang | ed on store and up         | ay sites.              |  |
| Edit My Profile<br>Help                                               | Stores                                                 |                                                       |         |                     |                    |                    |                            | Print Page             |  |
|                                                                       | Show 10 • entries                                      | Show 10 🔹 entries Search:                             |         |                     |                    |                    |                            |                        |  |
|                                                                       | Name 🔺                                                 | ld \$                                                 | Type ≎  | Merchant Name       | Web ≎              | Mobile \$          | Fulfillments<br>Pending \$ | Links                  |  |
|                                                                       | Reading Recovery                                       | 29                                                    | General | Reading<br>Recovery | Yes                | No                 | 0                          | View Store   View Mobi |  |
|                                                                       | Showing 1 to 1 of 1 entries                            | Showing 1 to 1 of 1 entries First Previous 1 Next Las |         |                     |                    |                    |                            |                        |  |
|                                                                       |                                                        |                                                       |         |                     |                    |                    |                            |                        |  |

### 6. Select your store

| TouchNet U.C⊚m                                                           | merce <sup>-</sup> Centra                              | TEST         |         |                     |                     |                    |                            |                               |  |
|--------------------------------------------------------------------------|--------------------------------------------------------|--------------|---------|---------------------|---------------------|--------------------|----------------------------|-------------------------------|--|
|                                                                          |                                                        |              |         |                     |                     |                    | C20569.tes                 | st   Edit My Profile   Logout |  |
| Home Dashboard Applications                                              | Administration Clier                                   | nt Community | Help    |                     |                     |                    |                            |                               |  |
| Marketplace Home     Reading Recovery     Marketplace Reports     Storee | Marketplace Opera<br>Click on links to access Mall,    |              |         | for Order Id or Sys | item Tracking Id. S | tatus can be chang | ed on store and upa        | ay sites.                     |  |
| Reading Recovery Edit My Frome Help                                      | Stores                                                 |              |         |                     |                     |                    |                            | Print Page 🚔                  |  |
|                                                                          | Show 10 • entries Search:                              |              |         |                     |                     |                    |                            |                               |  |
|                                                                          | Name 🍝                                                 | ld ≎         | Type ≎  | Merchant Name<br>\$ | Web \$              | Mobile \$          | Fulfillments<br>Pending \$ | Links                         |  |
|                                                                          | Reading Recovery                                       | 29           | General | Reading<br>Recovery | Yes                 | No                 | 0                          | View Store   View Mobile      |  |
|                                                                          | Showing 1 to 1 of 1 entries First Previous 1 Next Last |              |         |                     |                     |                    |                            |                               |  |
|                                                                          |                                                        |              |         |                     |                     |                    |                            |                               |  |

## 7. Click "Totals"

| Home Dashboard Applicati                                                       | ions 🔻 Administration Clien                            | nt Community      | Help               |                     |                    |                    |                           |                         |  |
|--------------------------------------------------------------------------------|--------------------------------------------------------|-------------------|--------------------|---------------------|--------------------|--------------------|---------------------------|-------------------------|--|
| Marketplace Home<br>• Reading Recovery                                         | Marketplace Opera                                      | tions Center      | Home               |                     |                    |                    |                           |                         |  |
| Marketplace Reports  Stores                                                    | Click on links to access Mall,                         | Store, Mobile and | uPay sites. Search | for Order Id or Sys | tem Tracking Id. S | tatus can be chang | ed on store and upa       | ay sites.               |  |
| <ul> <li>Reading Recovery</li> <li>By Product</li> <li>By Stock No.</li> </ul> | Stores                                                 |                   |                    |                     |                    |                    |                           | Print Page              |  |
| By Broduct Type<br>Totals                                                      | Show 10 v entries Search:                              |                   |                    |                     |                    |                    |                           |                         |  |
| Taxes<br>Buyer Information<br>Recurring Payment                                | Name ^                                                 | ld \$             | Type $\diamond$    | Merchant Name       | Web $\diamond$     | Mobile 🗘           | Fulfillments<br>Pending ≎ | Links                   |  |
| Edit My Profile<br>Help                                                        | Reading Recovery                                       | 29                | General            | Reading<br>Recovery | Yes                | No                 | 0                         | View Store   View Mobil |  |
|                                                                                | Showing 1 to 1 of 1 entries First Previous 1 Next Last |                   |                    |                     |                    |                    |                           |                         |  |
|                                                                                |                                                        |                   |                    |                     |                    |                    |                           |                         |  |

8. Change the date range to the desired state and click "View"

| TouchNet U.Co                                                                                                    | mmerce Central TEST                                                                                                    | C20569.test   Edit My Profile   Logout |
|----------------------------------------------------------------------------------------------------|----------------------------------------------------------------------------------------------------|----------------------------------------|
| Home Dashboard Applicatio                                                                                               | ns 🔻 Administration Client Community Help                                                                                                    |                                        |
| nome Dashboard Appricatio                                                                                               | Administration Cheric Community Help                                                                                                    |                                        |
| <ul> <li>Marketplace Home</li> <li>Reading Recovery</li> </ul>                                                          | Store Revenue Report                                                                                                    |                                        |
| Marketplace Reports     Stores                                                                                          | The default report shows current day information using the default of all application types The report is a summary of                                                                                                    | the total revenue.                     |
| <ul> <li>Stores</li> <li>Reading Recovery</li> <li>By Product</li> </ul>                                                |                                                                                                    | Print Page 👜                           |
| By Stock No.<br>By Product Type<br>Totals<br>Taxes<br>Buyer Information<br>Recurring Payment<br>Edit My Profile<br>Help | From:       6/2/14       To:       6/8/14       Totals       View         Application Type:       ✓       ✓       ✓       ✓         ✓       Stores       ✓       Mobile       ✓         There are no sales on record for this store for the selected time period.       ✓       ✓ |                                        |

## 9. Click "Export to CSV"

| TouchNet U.Com                                                                                                    | merce <sup>.</sup> Cen                                | tral TES                  | т                       |                        |                       |                           | C20569 test   Edil | t My Profile   Logout    |
|----------------------------------------------------------------------------------------------------|-------------------------------------------------------|---------------------------|-------------------------|------------------------|-----------------------|---------------------------|--------------------|--------------------------|
| Home Dashboard Applications                                                                                                    | Administration                                        | Client Community          | Help                    |                        |                       |                           |                    | ing frome   cogour       |
| <ul> <li>Marketplace Home</li> <li>Reading Recovery</li> <li>Marketplace Reports</li> </ul>                                             | Store Revenue                                         | -                         | mation using the defa   | ult of all application | types The report is a | a summary of the tot      | al revenue         |                          |
| <ul> <li>Stores</li> <li>Reading Recovery<br/>By Product<br/>By Stock No.<br/>By Product Type</li> <li>Totals</li> <li>Taxes</li> </ul> | Export To CSV                                         | )                         |                         |                        |                       | a summary of the tot      | arrevenue.         | Print Page 🚔             |
| Buyer Information<br>Recurring Payment<br>Edit My Profile<br>Help                                                                       | From: 3/4/14<br>Application Type:<br>Stores<br>Mobile | ■ To: 6/8/14              | 📰 Repor                 | Totals                 | View                  |                           |                    |                          |
|                                                                                                    | Store Name                                            | Number of<br>Fulfillments | Number of Items<br>Sold | Item Amount            | Shipping Amount       | Item + Shipping<br>Amount | Tax Collected      | Total Amount with<br>Tax |
|                                                                                                    | Reading Recovery                                      | 5                         | 3                       | \$245.00               | \$0.00                | \$245.00                  | \$0.00             | \$245.00                 |